## How to submit to a Media Upload Assignment

An instructor can set up an **online assignment** to accept several different types of submissions: text entry, file upload submission, website URL, or media recording. The assignment can be set up to allow only one specific type of submission, or may allow the student to select between two or more choices. The submission process is different for each online assignment type.

## To submit a Media Upload submission:

1. Go to your assignment. Click the red "Submit Assignment" button in the upper right corner

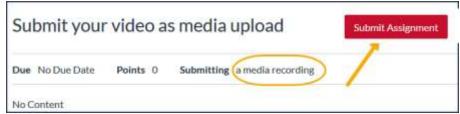

2. Click the Record/Upload Media button

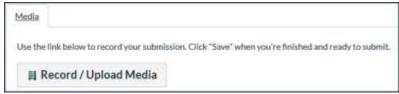

- If you select **Upload Medi**a, you are asked to select either a prerecorded audio file or video file from your device.
- If you select **Record Media**, you are prompted to allow Canvas to use your web camera and audio systems. (If you run into technical problems, try prerecording the content instead).

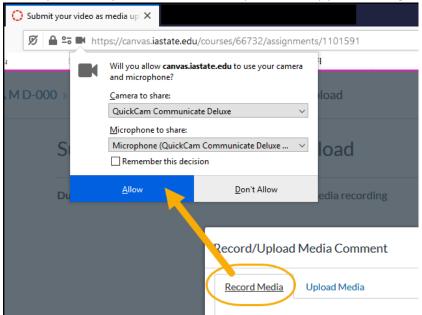

3. After uploading or recording, replay the clip to ensure it is correct and then click the red "Submit Assignment" button.

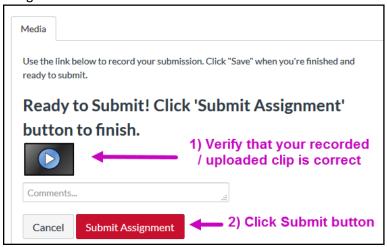

4. Verify that file is submitted.

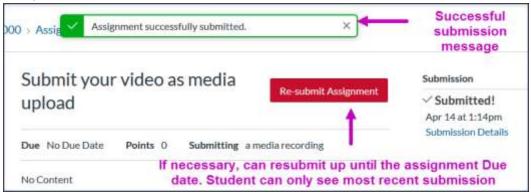

- You can resubmit up until the assignment due date
- You can only see your last submission.